# **LogMeIn Rescue**

 **Connect. Diagnose. Solve™**

**Getting Started Guide**

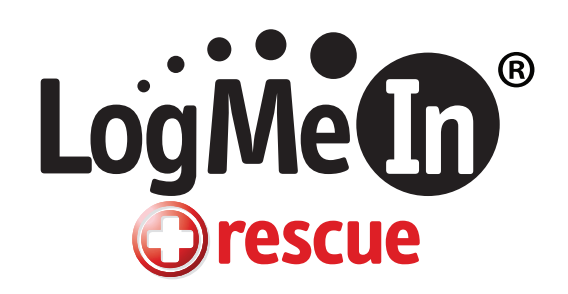

# <span id="page-1-0"></span>**Table of Contents**

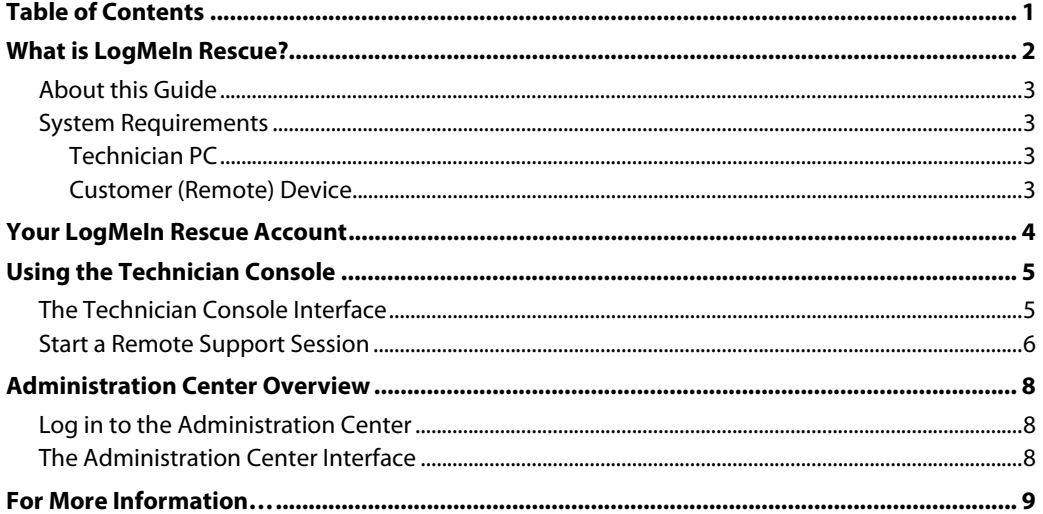

#### PUBLISHED BY

LogMeIn, Inc. 500 Unicorn Park Drive Woburn, MA 01801 Copyright © 2008 by LogMeIn, Inc.

All rights reserved. No part of the contents of this document may be reproduced or transmitted in any form or by any means without the written permission of the publisher.

LogMeIn®, (LogMeIn® Backup™, LogMeIn® Free®, LogMeIn® Pro®, LogMeIn® IT Reach™, LogMeIn® Rescue®, LogMeIn® Ignition, Hamachi™), LogMeIn® Rescue+Mobile™, RemotelyAnywhere™ and Network Console™ are either registered trademarks or trademarks of LogMeIn, Inc. in the United States and/or other countries.

This publication may contain the trademarks and service marks of third parties and such trademarks and service marks are the property of their respective owners.

THE SPECIFICATIONS AND INFORMATION REGARDING THE PRODUCTS AND SERVICES IN THIS MANUAL ARE SUBJECT TO CHANGE WITHOUT NOTICE. ALL STATEMENTS, INFORMATION, AND RECOMMENDATIONS IN THIS MANUAL ARE BELIEVED TO BE ACCURATE BUT ARE PRESENTED WITHOUT WARRANTY OF ANY KIND, EXPRESS OR IMPLIED. USERS MUST TAKE FULL RESPONSIBILITY FOR THEIR APPLICATION OF ANY PRODUCTS AND SERVICES. THE LICENSE AND LIMITED WARRANTY FOR THE ACCOMPANYING PRODUCT AND SERVICES ARE SET FORTH IN THE LOGMEIN [TERMS AND CONDITIONS](https://secure.logmein.com/termsandconditions.asp) AND ARE INCORPORATED HEREIN BY THIS REFERENCE.

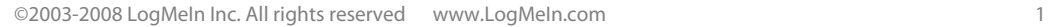

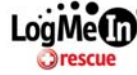

# <span id="page-2-0"></span>**What is LogMeIn Rescue?**

LogMeIn Rescue is used by IT helpdesks to provide instant remote support to customers and employees. Use it to gain control of a remote PC, Mac, or smartphone<sup>[1](#page-2-1)</sup> over the web in seconds, without the need to pre-install software.

LogMeIn Rescue is a web-based solution for attended remote support. Once the technician is connected to the customer's device he has a set of reporting and incident resolution tools at his disposal, giving him just about the same capabilities as if he was sitting in front of the customer's device. As long as both the technician and the customer have a working connection to the Internet, the physical distance between them is irrelevant.

By attended remote support we mean that the technician can only take actions with the explicit consent of the customer. Each time the technician needs to take a new action; for example, seeing which processes are currently running on the customer's device, a dialog box is displayed on the customer's screen explicitly asking him to allow this action at this time. Alternatively, the system can be configured to present a single prompt to the customer, who can then grant the technician all permissions.

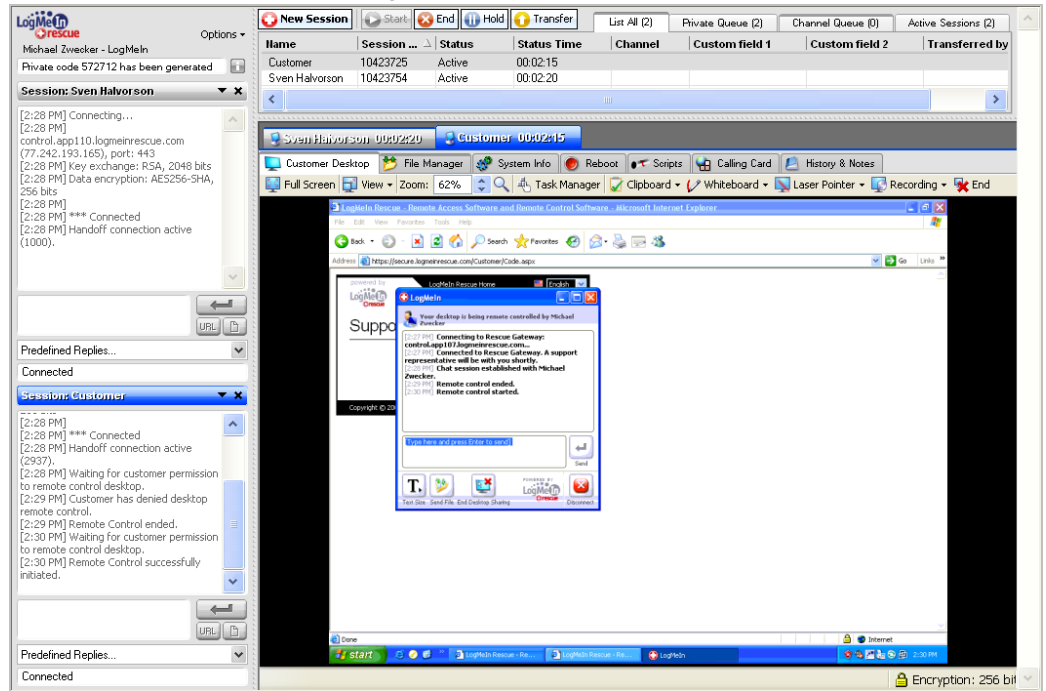

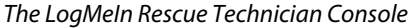

**Technicians** provide remote support using the **LogMeIn Rescue Technician Console**. When a technician logs in to LogMeIn Rescue, he will automatically be taken to the Technician Console. The first time a technician logs on from a particular PC, a small software client is offered for downloading. By accepting the offer, the Technician Console is started.

**Administrators** use the **LogMeIn Rescue Administration Center** to configure LogMeIn Rescue to reflect any support organization; from one support technician, to teams of support technicians with different responsibilities and capabilities.

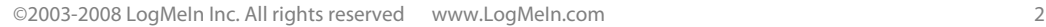

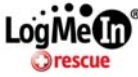

 $\overline{a}$ 

<span id="page-2-1"></span> $1$  LogMeIn Rescue+Mobile is a premium add-on feature to LogMeIn Rescue.

#### <span id="page-3-0"></span>**About this Guide**

After reading this Getting Started Guide, you should be able to do the following:

- Understand how and why LogMeIn Rescue can help you
- Know if Rescue will work for you and your customers
- Identify the two main components of LogMeIn Rescue: the Technician Console and Administration Center
- Make a connection to a customer's computer using the Technician Console
- Understand when and how to use the Administration Center
- Know where to look for more detailed information and support

Note: Visit the LogMeIn Rescue [Customer Support site](https://secure.logmeinrescue.com/HelpDesk/Support.aspx) to find more LogMeIn Rescue documentation and resources.

#### **System Requirements**

#### **Technician PC**

- Windows Vista, XP or Server 2003 (all including 64-bit); Windows 2000
- Internet Explorer or Mozilla Firefox
- Broadband Internet connection (T1, cable modem, ISDN, DSL)

#### **Customer (Remote) Device**

- Windows Vista, XP & Server 2003 (all including 64-bit); ME & 2000
- Apple Macintosh OS X 10.4 (Tiger) & 10.5 (Leopard)
- Optimal performance over broadband Internet connection (T1, cable modem, ISDN, or DSL); 28K dial-up supported

**Note**: As a premium add-on feature, LogMeIn Rescue+Mobile gives you the ability to take control of devices running Windows Mobile 5 & 6, Symbian OS v9.0 and later (UIQ), or Symbian OS v7.0 and later (Series 60). Visit the [LogMeIn Rescue+Mobile site](https://secure.logmeinrescue.com/Mobile/Home.aspx) for the latest information.

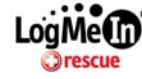

# <span id="page-4-0"></span>**Your LogMeIn Rescue Account**

If you have a LogMeIn Rescue account, go to **[www.logmeinrescue.com](http://www.logmeinrescue.com/)** to log in to your account and click **Launch Technician Console**.

If you are new to LogMeIn Rescue, follow these instructions to get a LogMeIn Rescue account.

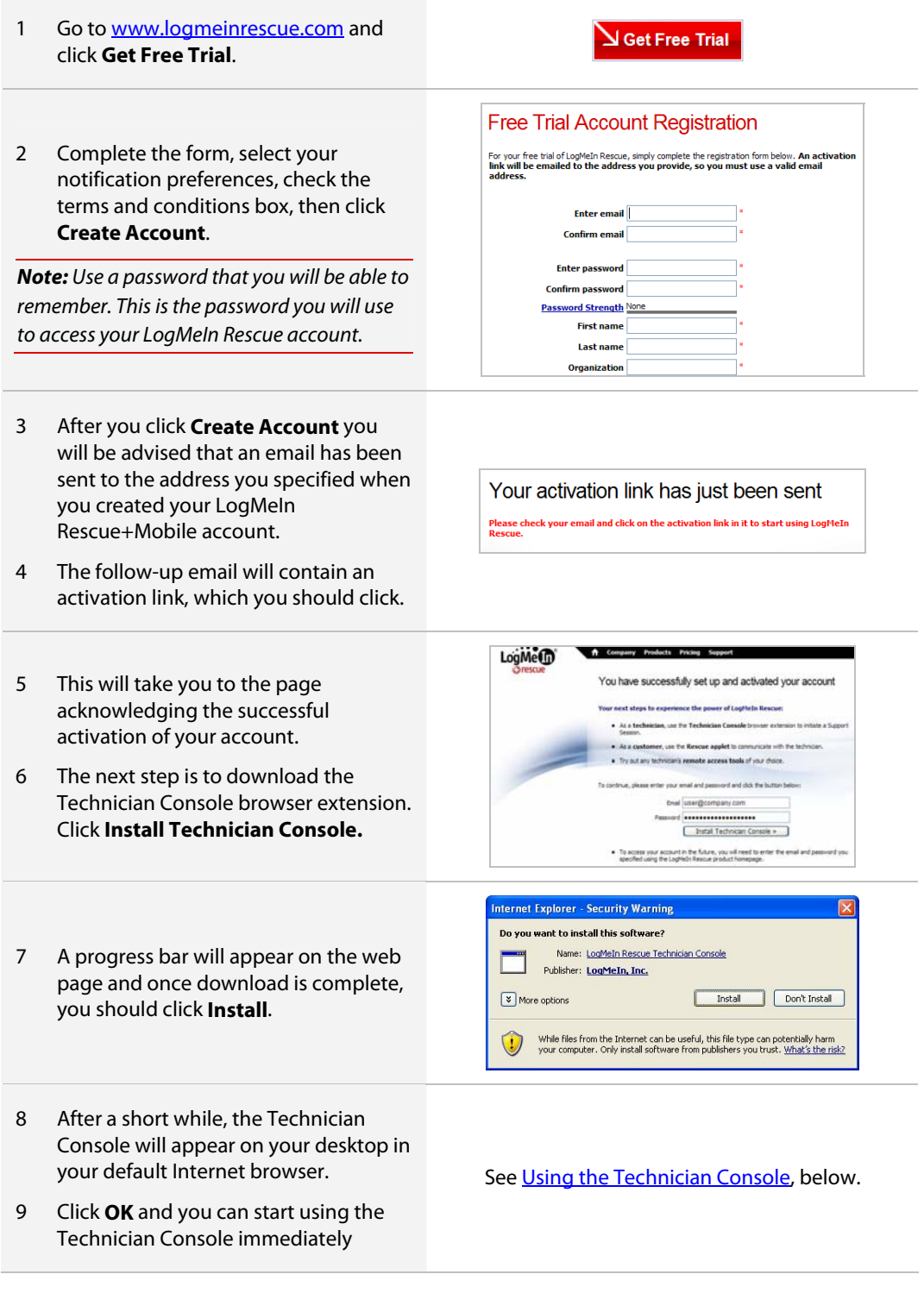

©2003-2008 LogMeIn Inc. All rights reserved www.LogMeIn.com 4

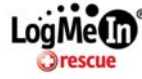

# <span id="page-5-0"></span>**Using the Technician Console**

Technicians provide remote support using the LogMeIn Rescue Technician Console. In this guide, we will look at the Technician Console User Interface and describe the procedure for Starting a Remote Support Session.

### **The Technician Console Interface**

Technicians provide remote support using the LogMeIn Rescue Technician Console. In this guide, we take a brief look at the Technician Console user interface and describe the procedure for starting a remote support session. For more complete information on Technician Console functionality, see the [LogMeIn Rescue Technician Console User Guide.](https://secure.logmeinrescue.com/Common/Pdfs/rescue_tech_console_userguide.pdf)

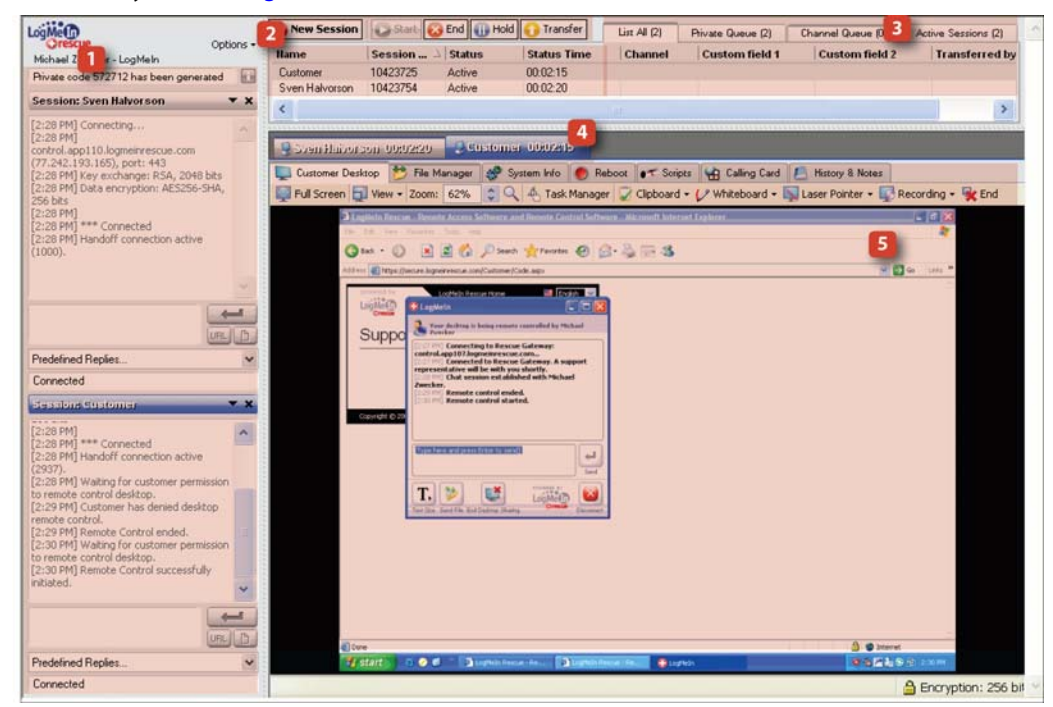

Take a minute to get to know the Technician Console.

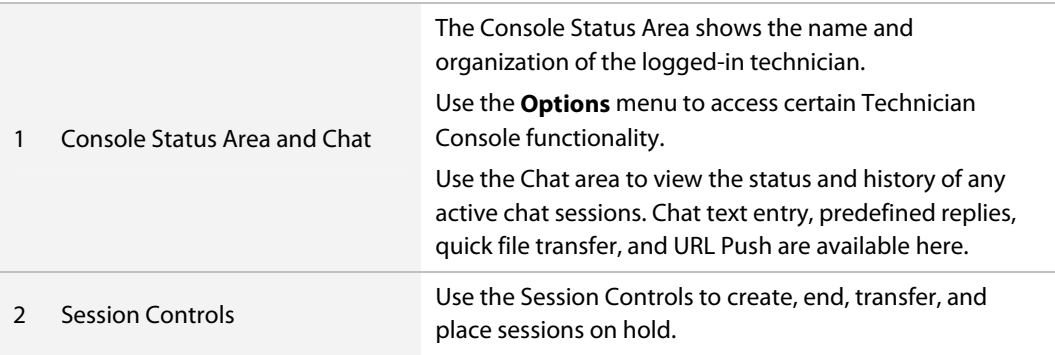

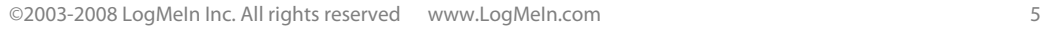

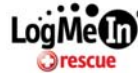

<span id="page-6-0"></span>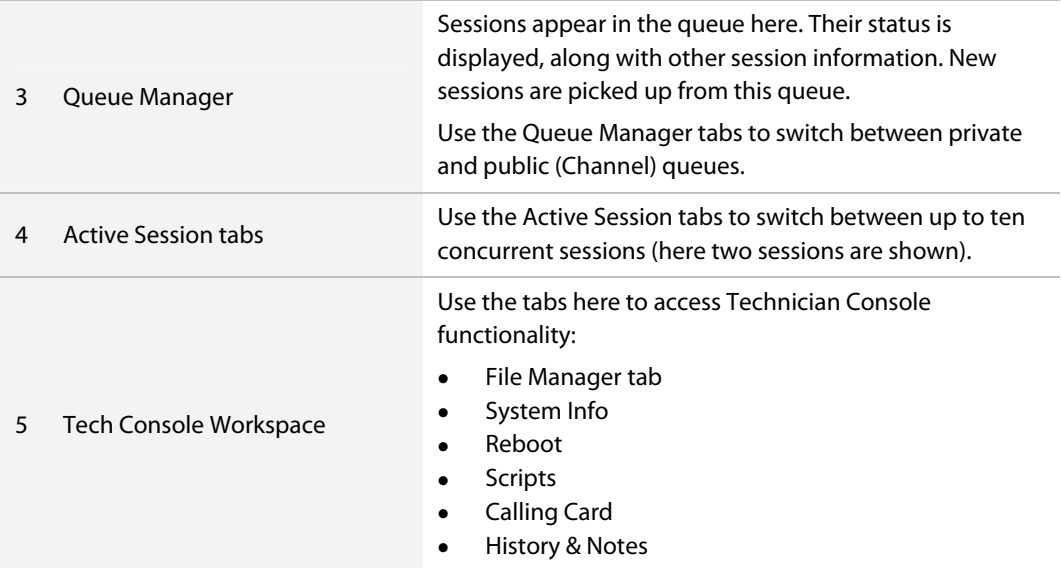

#### **Start a Remote Support Session**

LogMeIn Rescue provides three ways to activate a remote support session. This guide discusses just one of them: the PIN Code method.

1 Click **New Session** from the session toolbar at the top of the Technician Console.

New Session

2 Enter the **Name** of the Customer you will be supporting.

> **Note:** If you do not enter a name or other identifier then the customer is labeled "Customer" on the Session tab. This could create confusion when managing multiple sessions.

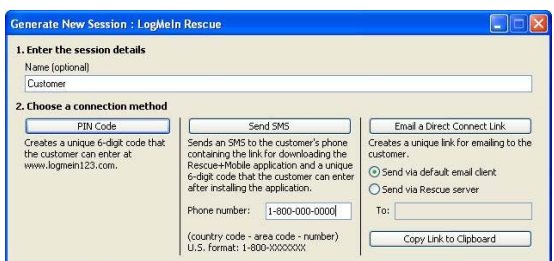

- 3 Click **PIN Code.**
- 4 This automatically generates a 6-digit PIN code. Ask your Customer to go to [www.LogMeIn123.com](http://www.logmein123.com/) and enter the code into the Support Connection box.

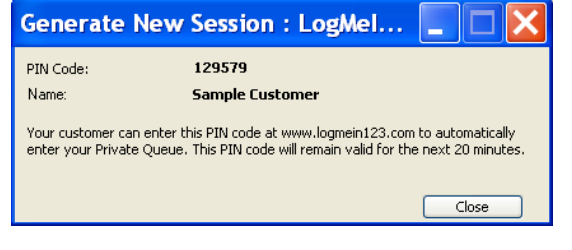

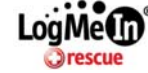

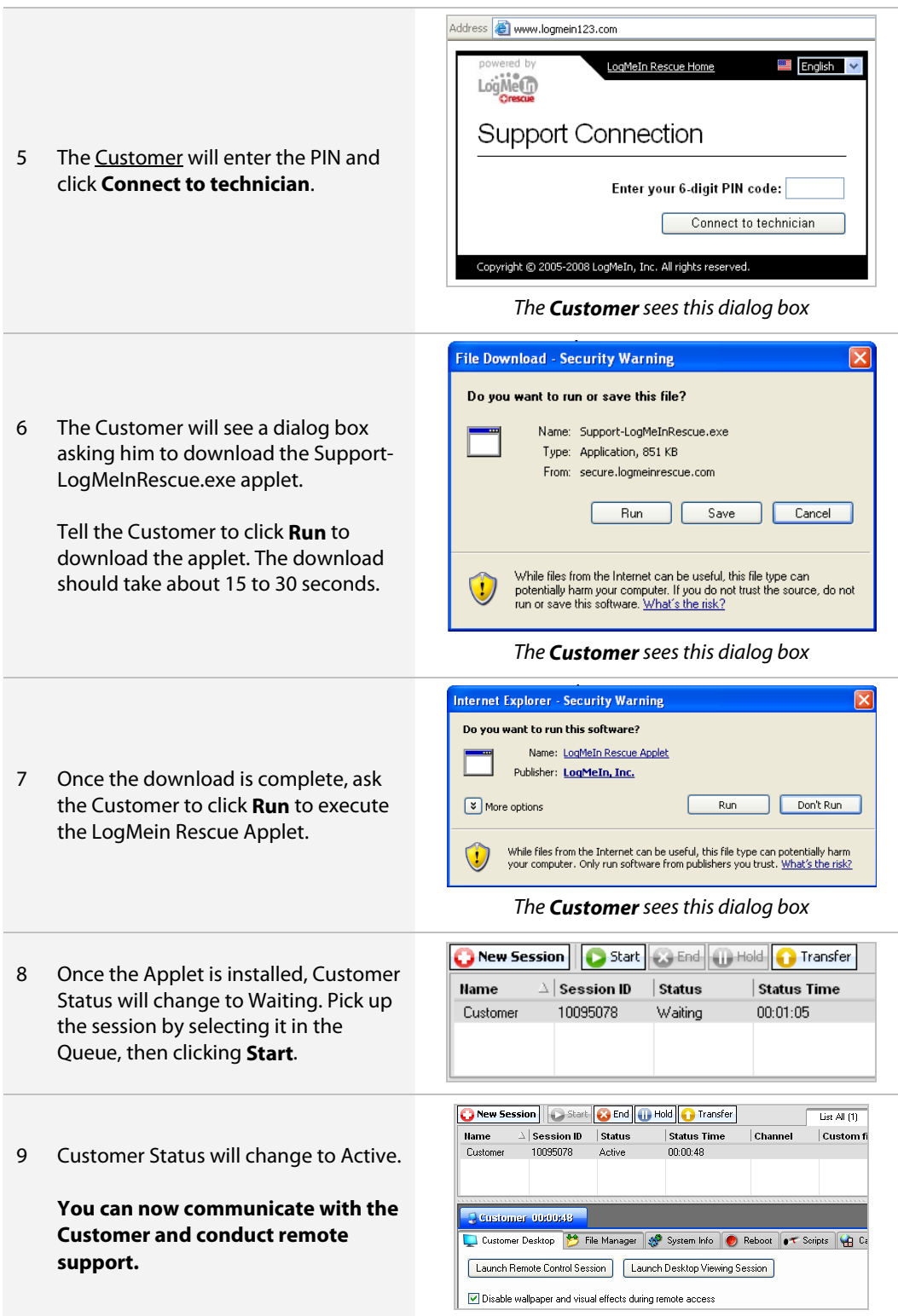

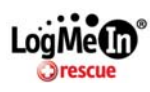

# <span id="page-8-0"></span>**Administration Center Overview**

LogMeIn Rescue can accommodate virtually every remote support environment. You choose the setup that best meets your needs, and configure it using the Administration Center. This is where you create administrators, technicians, Groups and Support Channels, and define the rights and permissions of each. You can also view reports and customize settings.

### **Log in to the Administration Center**

- 1 Log into your account at [www.logmeinrescue.com](http://www.logmeinrescue.com/)
- 2 Click **Launch Admin Center** on the My Account page or from within the Technician Console, click **Options > Launch Admin Center**.

### **The Administration Center Interface**

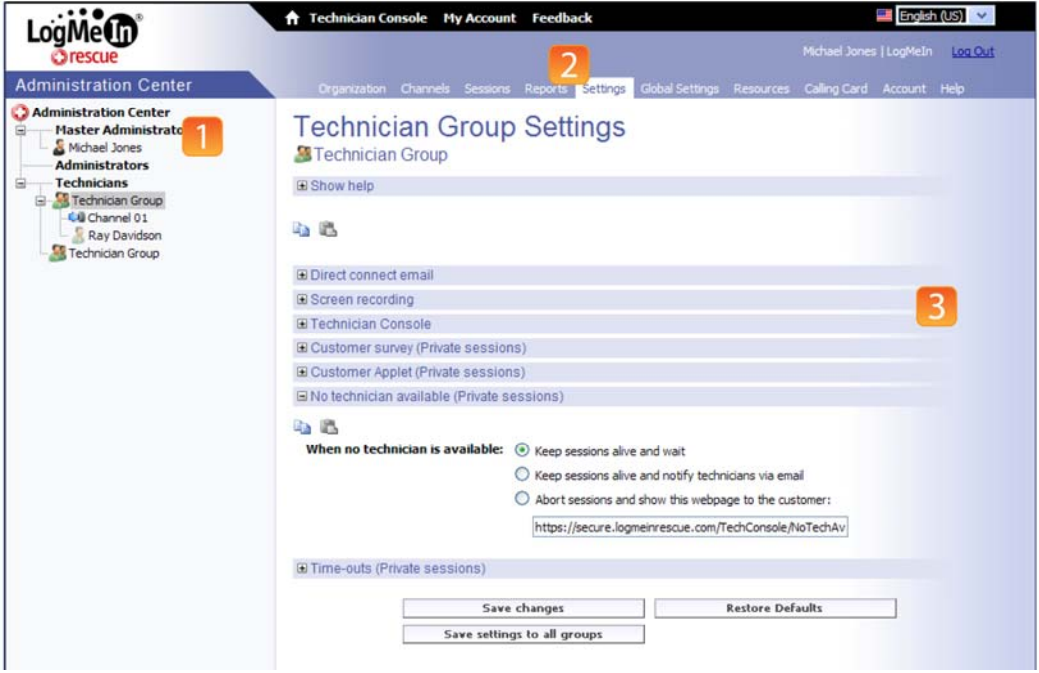

Take a minute to get to know the Administration Center. A complete [User Guide](https://secure.logmeinrescue.com/Common/Pdfs/rescue_admin_center_userguide.pdf) is also available.

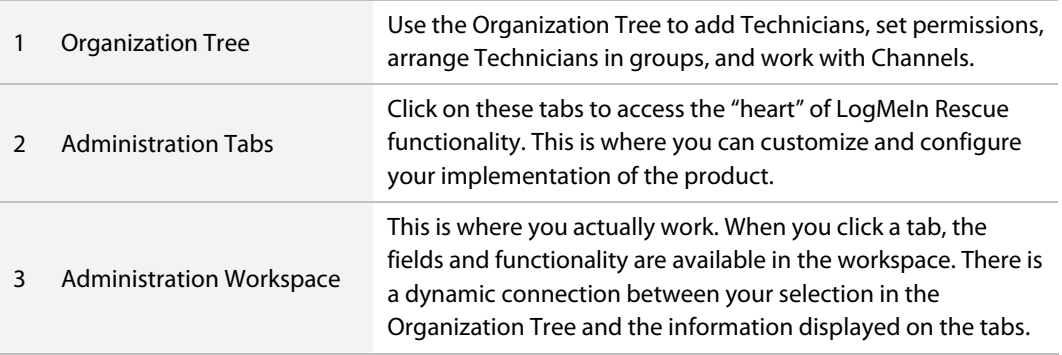

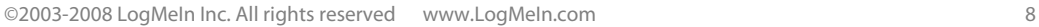

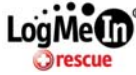

# <span id="page-9-0"></span>**For More Information…**

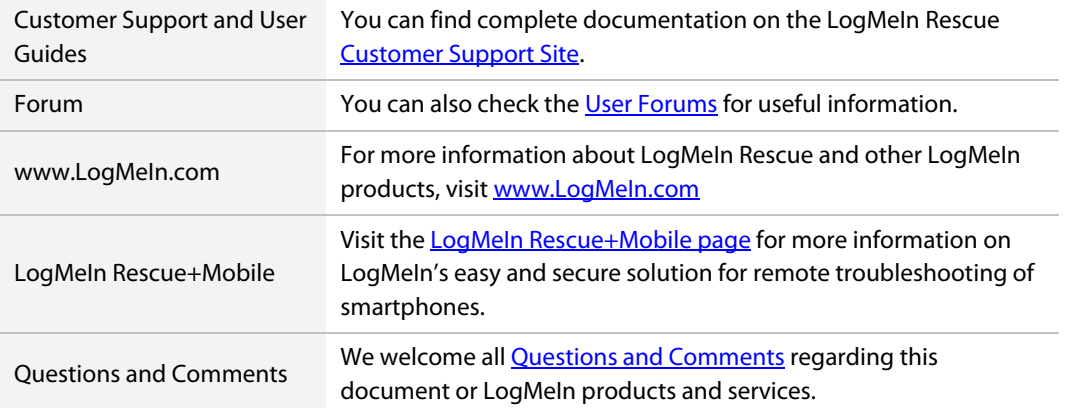

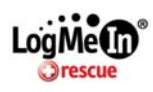